### **BAB III**

### **PEMBAHASAN**

#### **A. Perancangan**

Pada tahapan ini, penulis akan merancang sistem guna menyelesaikan masalah yang ada. Adapun rancangan sistem yang akan penulis buat meliputi penentuan aktor, perancangan *usecase* diagram, perancangan *activity* diagram, perancangan sequence diagram, perancangan *class diagram*, dan desain antarmuka.

#### **1. Identifikasi Sistem Berjalan**

Pengguna kendaraan bermotor yang mengalami ban bocor pada kendaraannya di jalan tidak mengetahui lokasi Tambal Ban sehingga mereka harus menyusuri jalan dengan arah tak menentu untuk mencari Tambal Ban.

### **2. Identifikasi Sistem Usulan**

Pengguna kendaraan bermotor yang mengalami ban bocor pada kendaraannya di jalan, lalu mereka membuka aplikasi ini untuk mengetahui lokasi Tambal Ban terdekat.

#### **3. Penentuan Aktor**

Aktor yang terlibat pada aplikasi ini adalah pengguna dan admin. Pengguna adalah aktor yang menggunakan aplikasi ini pada telepon *seluler* berbasis *android*. Pengguna tidak dapat menambah data tanpa verifikasi admin.

Sedangkan admin adalah aktor yang memiliki hak penuh atas data dari aplikasi ini, meliputi tambah data, ubah data, hapus data.

| No. | Aktor    | Keterangan                                                                                                    |
|-----|----------|----------------------------------------------------------------------------------------------------|
| 1.  | Pengguna | Pengguna adalah aktor yang menggunakan<br>aplikasi ini pada telepon seluler berbasis<br>android.                           |
| 2.  | Admin    | Admin adalah aktor yang memiliki hak penuh<br>atas data dari aplikasi ini, meliputi tambah data,<br>ubah data, hapus data. |

**Tabel 3.1 Perancangan** *Use Case Diagram*

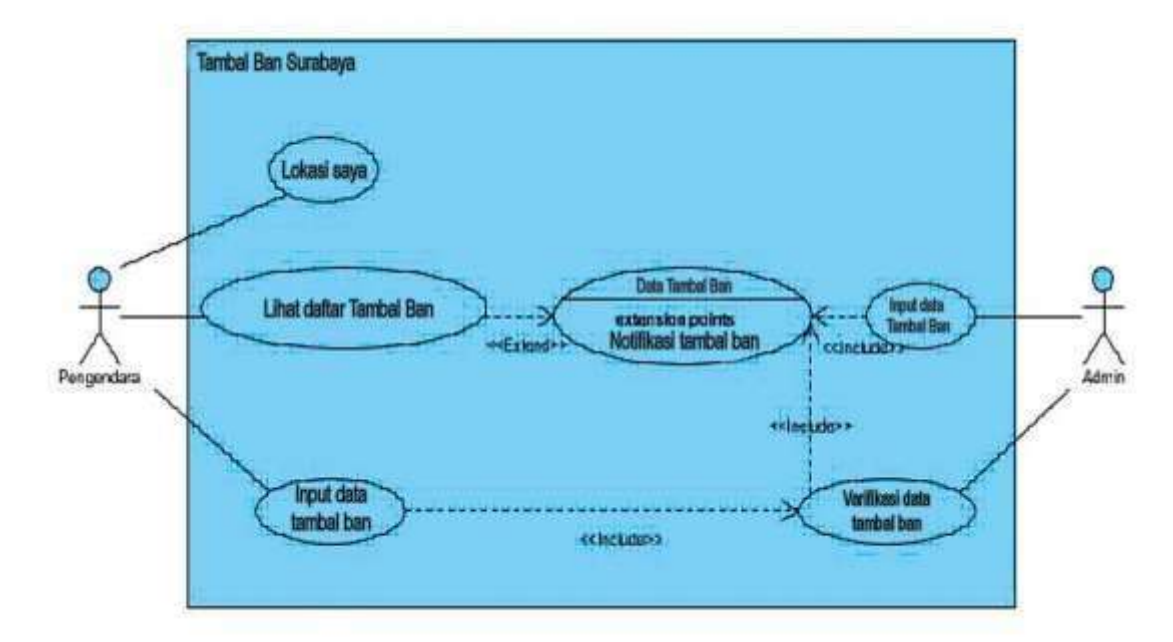

Berikut *activity flowchart* dapat di ilustrasikan berdasarkan gambar dibawah ini: **Gambar 3.1** *Activity Flowchart*

Identifikasi *Use Case* merupakan penjelasan singkat mengenai masingmasing *usecase* yang terjadi di dalam sistem.

| No.              | Usecase                                 | Keterangan                                                                                    | Aktor    |
|------------------|-----------------------------------------|-----------------------------------------------------------------------------------------------|----------|
| 1.               | Lokasi<br>Cek<br>Saya                   | Usecase ini<br>digunakan<br>untuk<br>koordinat<br>lokasi<br>mengetahui<br>pengguna            | Pengguna |
| 2.               | Lihat<br>Daftar<br>Tambal Ban           | Usecase ini digunakan<br>untuk<br>melihat daftar Tambal Ban                                   | Pengguna |
| 3.               | Data<br>Input<br>Tambal Ban             | Usecase ini digunakan untuk input<br>data Tambal Ban untuk verifikasi<br>admin                | Pengguna |
| $\overline{4}$ . | Input<br>Data<br>Tambal<br>Ban<br>Admin | Usecase ini digunakan untuk input<br>data Tambal Ban yang langsung<br>masuk ke dalam aplikasi | Admin    |
| 5.               | Verifikasi<br>Input Tambal<br>Ban       | Usecase ini<br>digunakan<br>untuk<br>verifikasi data Tambal Ban yang<br>diinput oleh pengguna | Admin    |

**Tabel 3.2** *Activity Diagram*

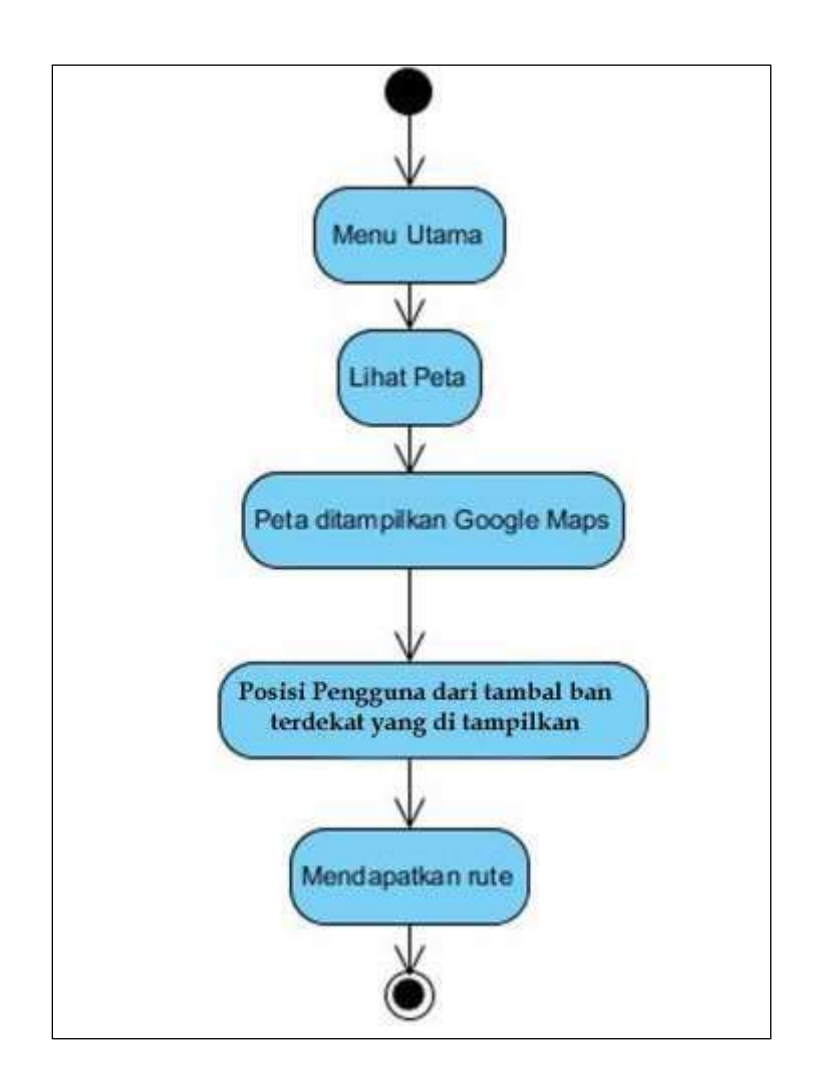

**Gambar 3.2** *Activity Diagram* **Cek Lokasi Saya**

Dalam *activity diagram* cek lokasi saya ini, menjelaskan urutan aktivitas yang harus dilakukan oleh pengguna saat ingin mengetahui lokasi pengguna dan Tambal Ban terdekat. Langkah-langkah yang harus dilakukan adalah dengan membuka aplikasi Tambal Ban Surabaya lalu ditampilkan menu utama. *User*  memilih menu lihat peta, lalu ditampilkan peta dengan bantuan *google maps*. Posisi pengguna dan Tambal Ban terdekat ditampilkan. Apabila pengguna memilih suatu Tambal Ban maka pengguna dapat mendapatkan rute ke Tambal Ban tersebut.

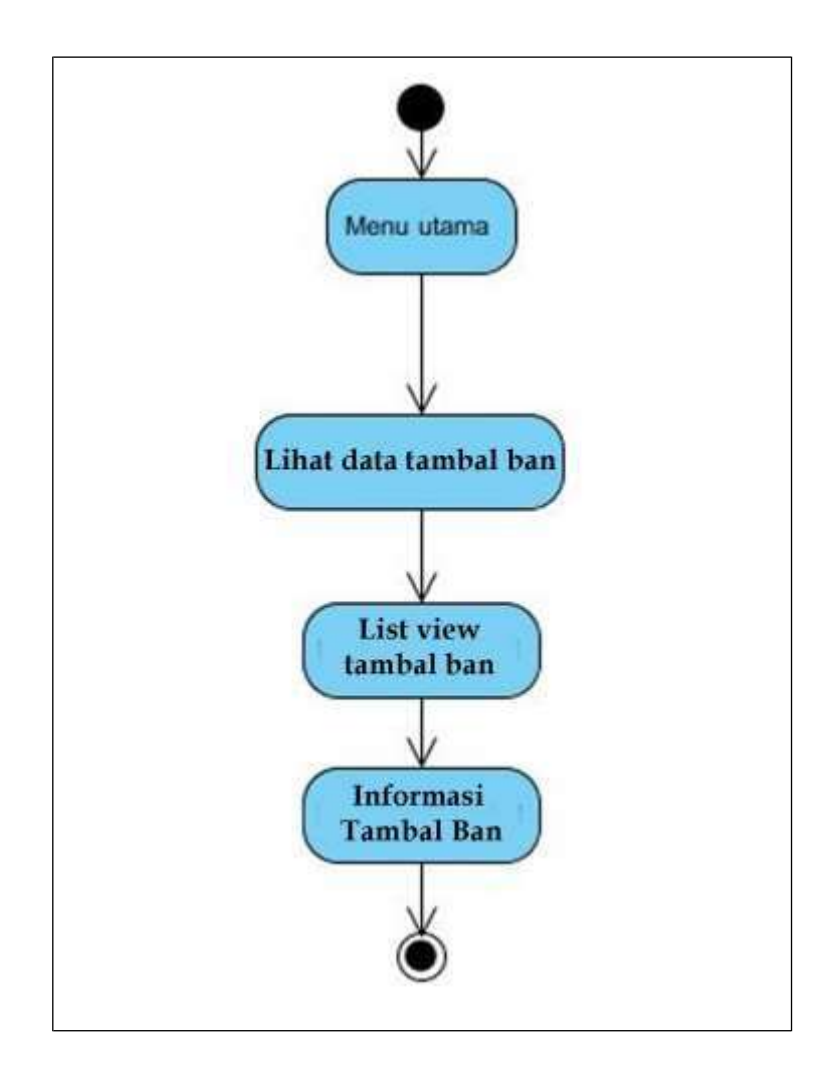

**Gambar 3.3** *Activity Diagram* **Lihat Daftar Tambal Ban**

Dalam *activity diagram* lihat daftar Tambal Ban ini, menjelaskan urutan aktivitas yang harus dilakukan oleh pengguna saat ingin mengetahui rincian Tambal Ban yang ada. Langkah-langkah yang harus dilakukan adalah dengan membuka aplikasi Tambal Ban Surabaya lalu ditampilkan menu utama. *User* memilih menu lihat daftar Tambal Ban, Jika user memilih Tambal Ban dalam tampilan *list view* Tambal Ban, maka ditampilkan rincian dari Tambal Ban tersebut.

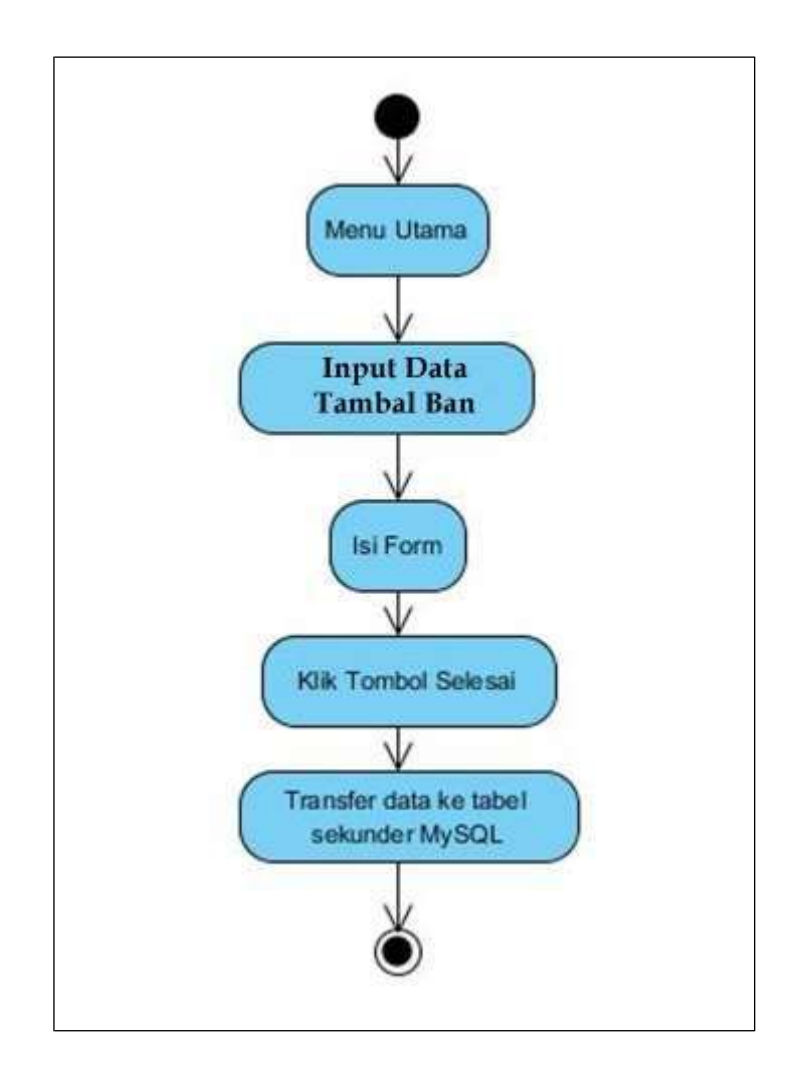

**Gambar 3.4** *Activity Diagram* **Input Data Tambal Ban**

Dalam *activity diagram* input data Tambal ban ini, menjelaskan urutan aktivitas yang harus dilakukan oleh pengguna saat ingin menginput data yang belum terdapat di aplikasi. Langkah-langkah yang harus dilakukan adalah dengan membuka aplikasi Tambal Ban Surabaya lalu ditampilkan menu utama. *User*  memilih menu *input* data Tambal Ban. *User* mengisi *form* yang dibutuhkan. Jika sudah selesai, data dikirim ke *database* untuk *verifikasi* admin.

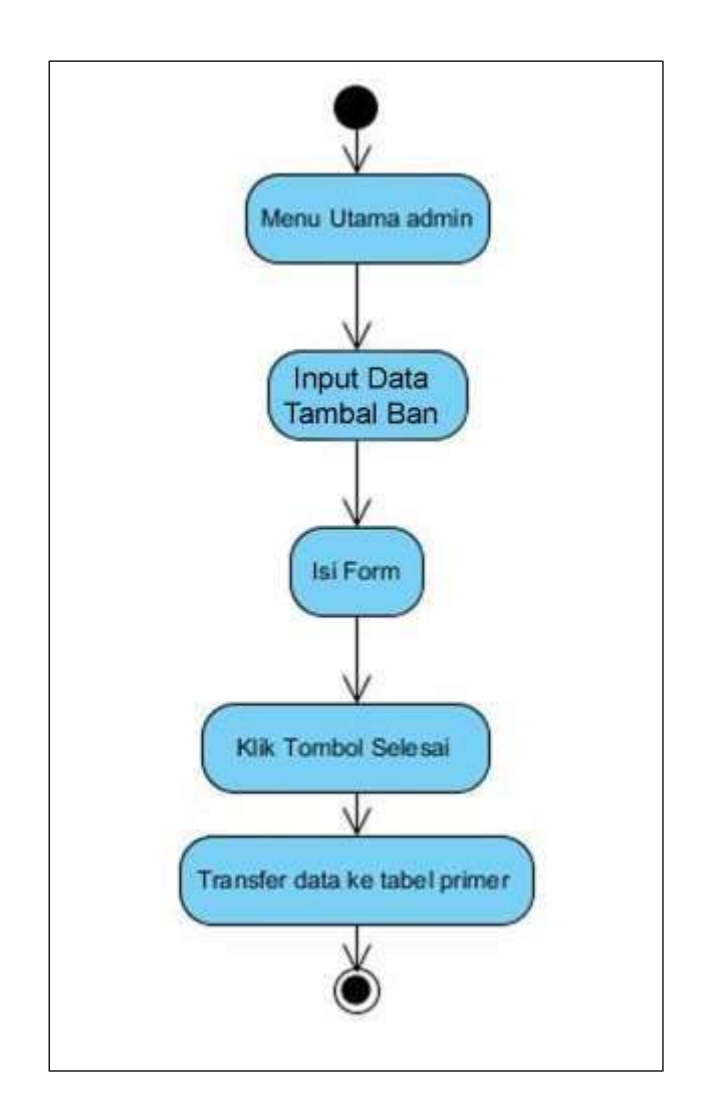

**Gambar 3.5** *Activity Diagram* **Input Data Tambal Ban Admin**

Dalam *activity diagram* input data Tambal Ban admin ini, menjelaskan urutan aktivitas yang harus dilakukan oleh admin saat ingin menginput data Tambal Ban. Langkah-langkah yang harus dilakukan adalah dengan membuka *aplikasi* Tambal Ban Surabaya lalu ditampilkan menu utama. Admin memilih menu input data Tambal Ban. Admin mengisi form yang dibutuhkan. Jika sudah selesai, data dikirim ke database sehingga data Tambal Ban pada aplikasi menjadi bertambah.

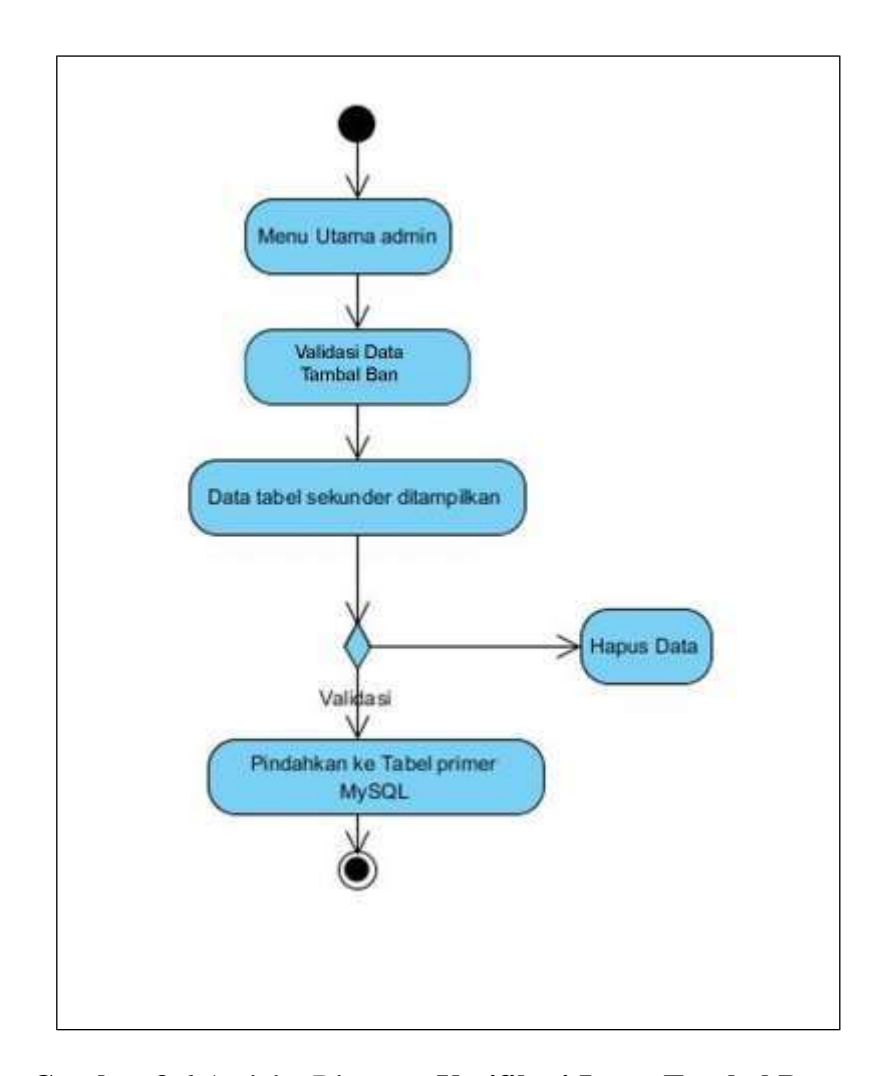

**Gambar 3.6** *Activity Diagram* **Verifikasi Input Tambal Ban**

Dalam *activity diagram verifikasi input* Tambal Ban ini, menjelaskan urutan aktivitas yang harus dilakukan oleh admin saat ingin melakukan *verifikasi*  input data Tambal Ban yang dilakukan oleh pengguna. Langkah-langkah yang harus dilakukan adalah dengan membuka aplikasi Tambal Ban Surabaya lalu ditampilkan menu utama. Admin memilih menu *verifikasi* input data Tambal Ban. Admin melihat daftar Tambal Ban yang ada. Jika data benar, data dikirim ke *database* tabel utama sehingga data Tambal Ban pada *aplikasi* menjadi bertambah. Jika data salah, data akan dihapus.

### **4.** *Sequence Diagram*

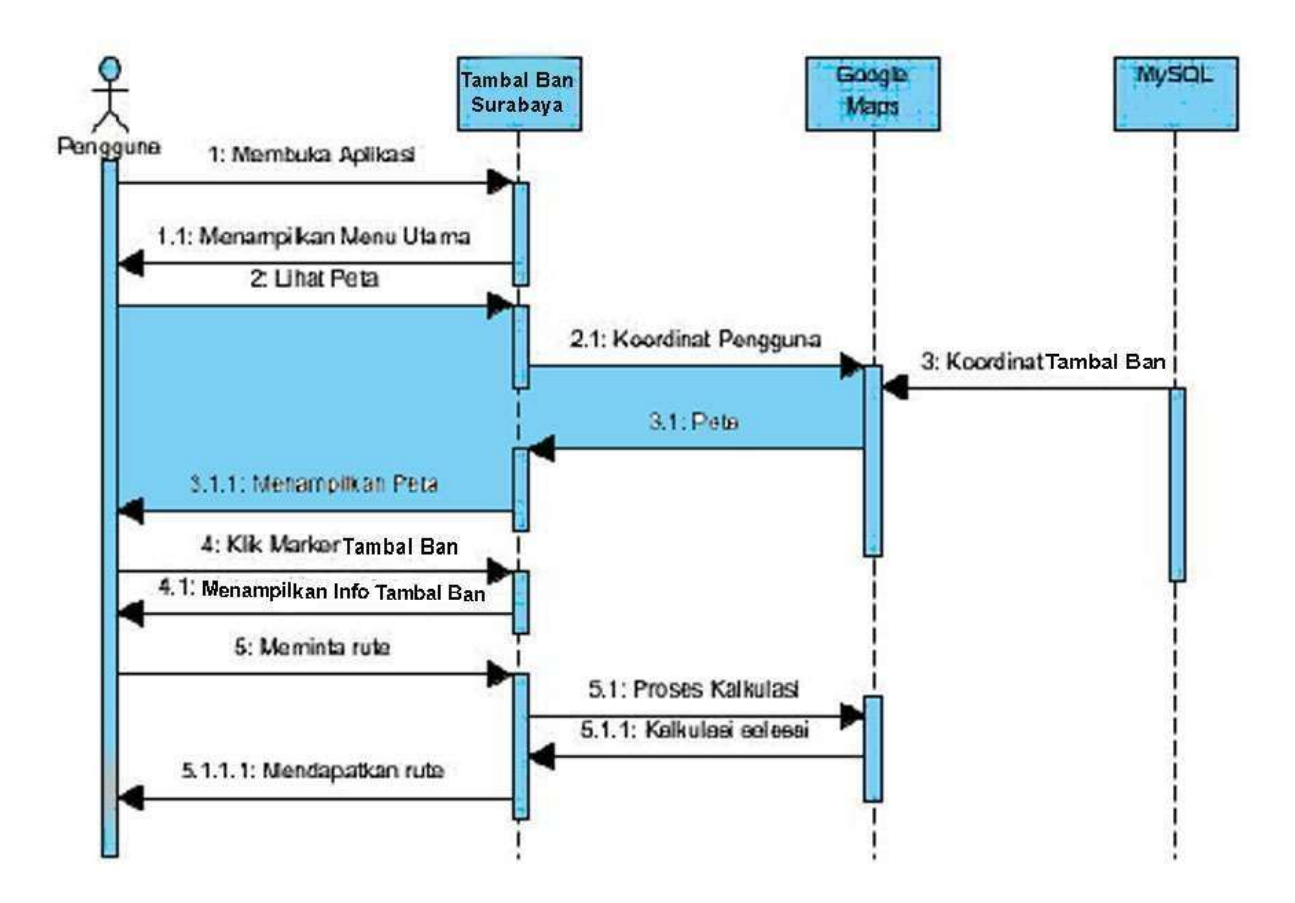

**Gambar 3.7** *Sequence Diagram* **Cek Lokasi Saya**

Pada *sequence diagram* cek lokasi saya ini, menerangkan serangkaian hubungan yang terjadi antara aktor dan objek-objek serta kelas objek pada saat pengguna ingin mengetahui lokasi pengguna dan Tambal Ban terdekat. Dalam diagram ini aktor yang terlibat adalah pengguna yang menggunakan telepon seluler berbasis *android*. Sedangkan objek yang berinteraksi dengan aktor tersebut adalah Tambal Ban Surabaya, *Google Maps, dan MySQL.*

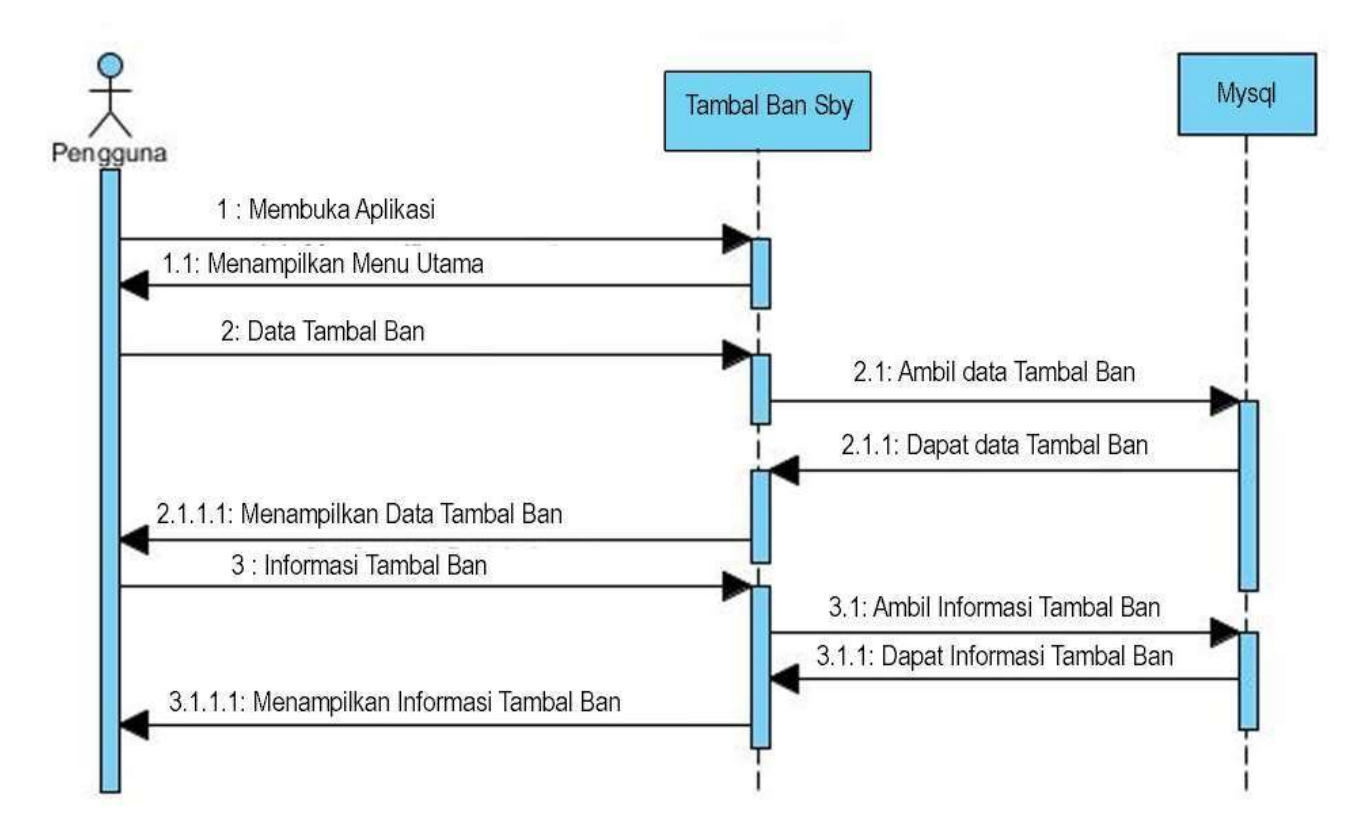

**Gambar 3.8** *Sequence Diagram* **Lihat Daftar Tambal Ban**

Pada *sequence diagram* lihat daftar Tambal Ban ini, menerangkan serangkaian hubungan yang terjadi antara aktor dan objek-objek serta kelas objek pada saat pengguna ingin mengetahui rincian Tambal Ban yang ada. Dalam diagram ini aktor yang terlibat adalah pengguna yang menggunakan telepon *seluler*  berbasis *android*. Sedangkan objek yang berinteraksi dengan aktor tersebut adalah Tambal Ban Surabaya MySQL.

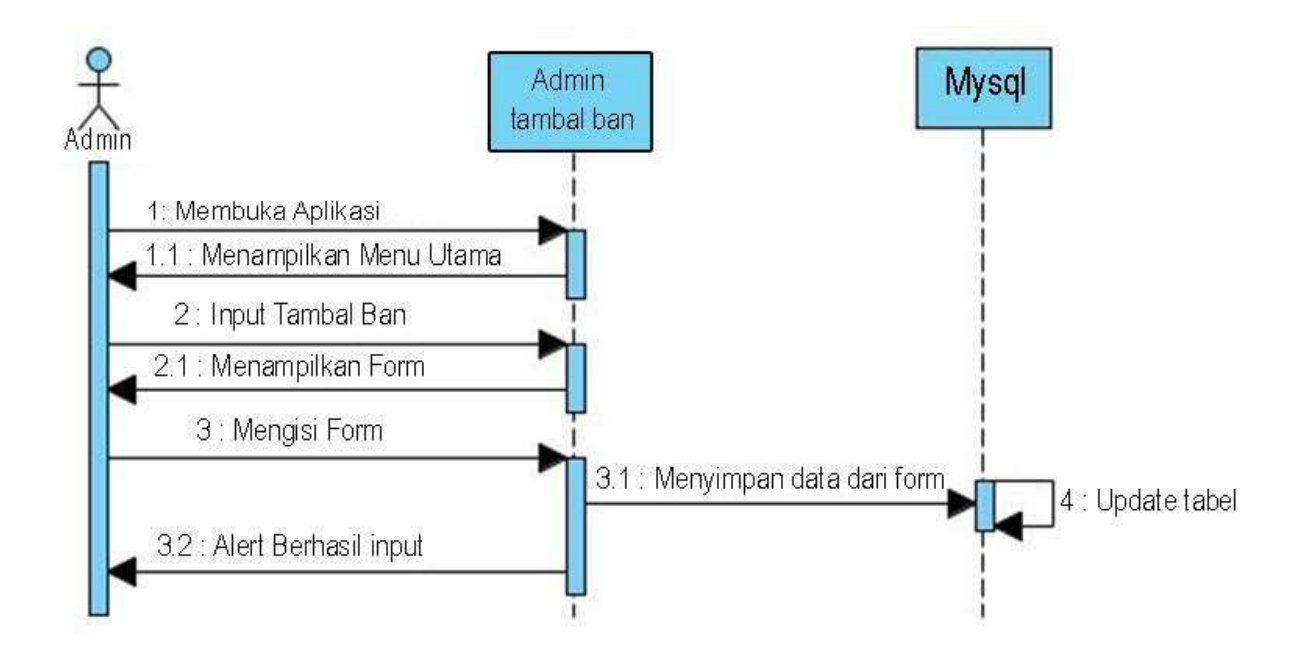

**Gambar 3.9** *Sequence Diagram* **Input Data Tambal Ban**

Pada *sequence diagram* input data Tambal Ban ini, menerangkan serangkaian hubungan yang terjadi antara aktor dan objek-objek serta kelas objek pada saat pengguna ingin menginput data Tambal Ban yang belum terdapat di aplikasi. Dalam diagram ini aktor yang terlibat adalah pengguna yang menggunakan telepon seluler berbasis android. Sedangkan objek yang berinteraksi dengan aktor tersebut adalah Tambal Ban Surabaya MySQL.

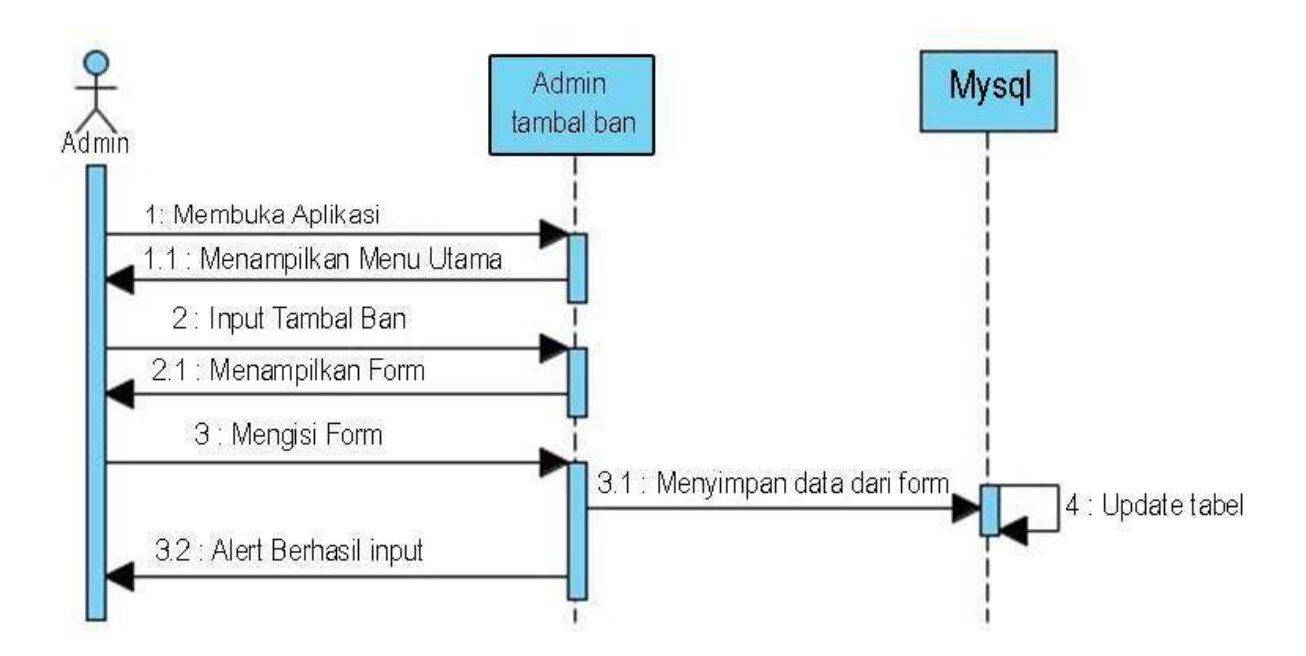

**Gambar 3.10** *Sequence Diagram* **Input Data Tambal Ban Ke** *Server*

Pada *sequence diagram* input data Tambal Ban admin ini, menerangkan serangkaian hubungan yang terjadi antara aktor dan objek-objek serta kelas objek pada saat admin ingin menginput data Tambal Ban. Dalam diagram ini aktor yang terlibat adalah admin yang memiliki hak penuh atas data. Sedangkan objek yang berinteraksi dengan aktor tersebut adalah Tambal Ban Surabaya MySQL.

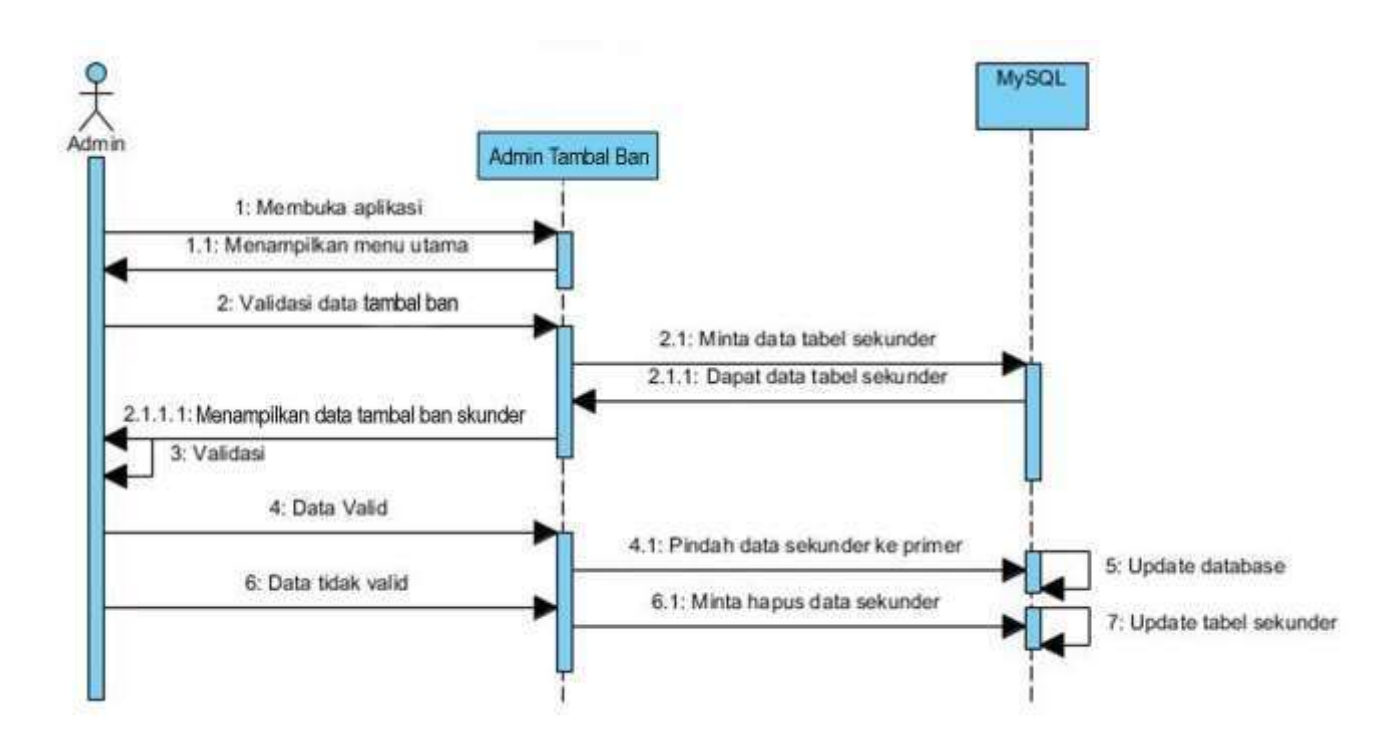

**Gambar 3.11** *Sequence Diagram* **Verifikasi Input Tambal Ban**

Pada *sequence diagram* input data Tambal Ban admin ini, menerangkan serangkaian hubungan yang terjadi antara aktor dan objek-objek serta kelas objek pada saat admin saat ingin melakukan *verifikasi* input data Tambal Ban yang dilakukan oleh pengguna. Dalam diagram ini aktor yang terlibat adalah admin yang memiliki hak penuh atas data. Sedangkan objek yang berinteraksi dengan aktor tersebut adalah Tambal Ban Surabaya MySQL.

### **5.** *Class Diagram*

*Class diagram* yang diusulkan dapat dilhat pada gambar berikut:

| markers |  |  |
|---------|--|--|
|         |  |  |
|         |  |  |
|         |  |  |
|         |  |  |
|         |  |  |
|         |  |  |
|         |  |  |

**Gambar 3.12** *Class Diagram*

### **6. Desain Basis Data**

Desain basis data yang diusulkan dapat dilhat pada tabel berikut:

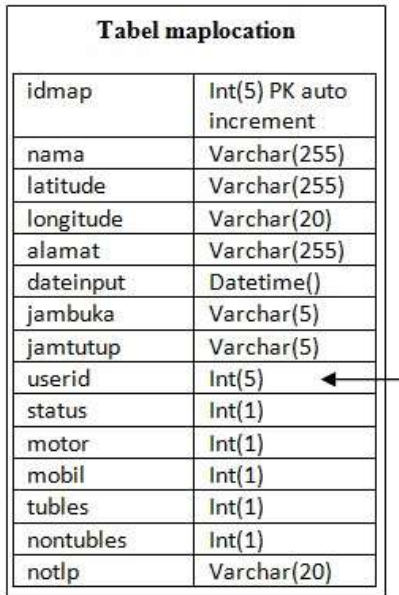

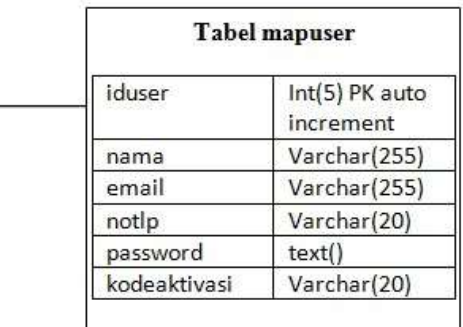

**Gambar 3.13 ERD Dalam** *Database*

### **B. Implementasi**

Pada tahapan ini, dilaksanakan implementasi dari rancangan-rancangan desain aplikasi, desain basis data, maupun desain antarmuka. Bahasa pemrograman yang digunakan pada perancangan sistem ini adalah dengan menggunakan *Java* dan PHP. Untuk basis data menggunakan *MySQL* sebagai media penyimpanan data di *Internet*. Untuk editor dan unit test digunakan *Android Studio*. Pada tahap debugging penulis menggunakan telepon seluler berbasis *Android Huawei* Y5-001 versi 4.1 *Kit Kat*.

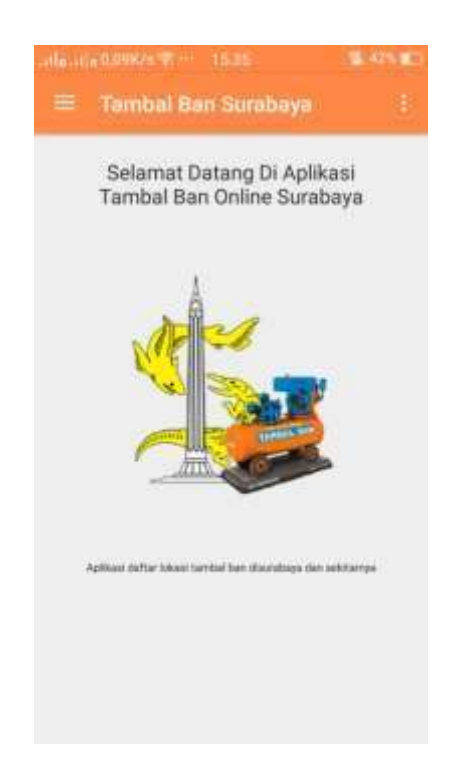

#### **1. Konten Aktiviti Utama**

#### **Gambar 3.14 Halaman Utama Tambal Ban Surabaya**

Menu utama aktiviti Tambal Ban Surabaya yang berisi *submenu class/*

*fragment* – cari Tambal Ban – darurat –mitra Tambal Ban – tentang.

## **2. Menu Cari Tambal Ban**

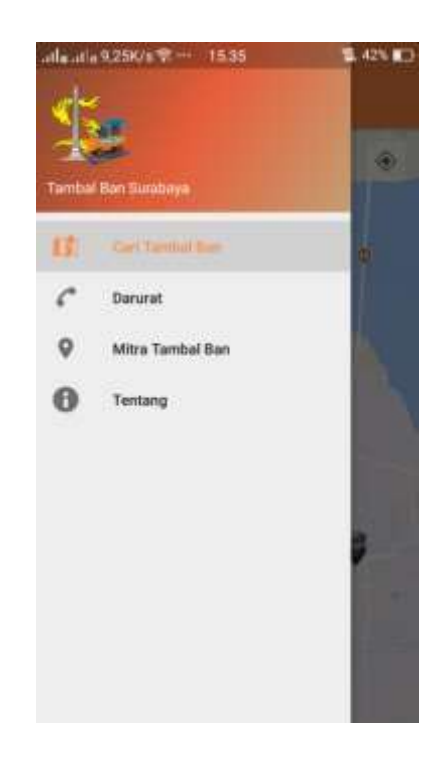

**Gambar 3.15 Menu Cari Tambal Ban**

Dalam *fragment* cari Tambal Ban Surabaya ini mengulas *icon* dan notifikasi Tambal Ban di seluruh Surabaya

### **3. Koordinat Mitra Tambal Ban**

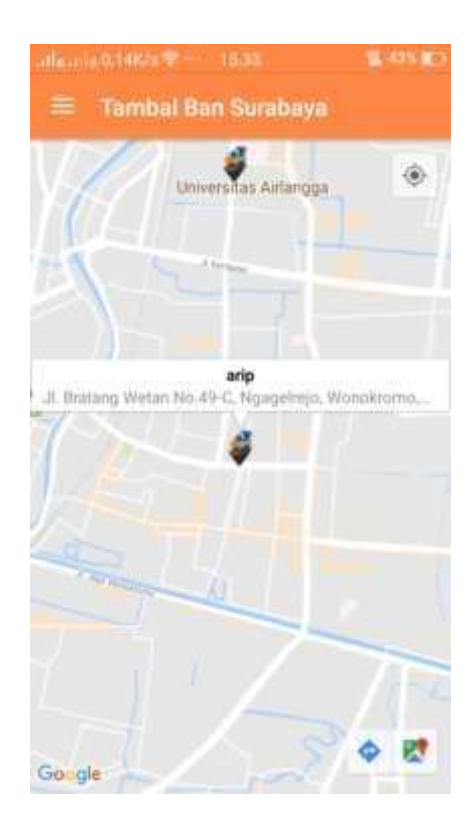

**Gambar 3.16 Input Info Mitra Tambal Ban Surabaya**

*User* akan memperoleh info nama mitra dan status data mereka guna memperoleh kepastian bantuan server telah mencantumkan nomor telpon dan status buka atau tutup.

Dalam *icon* arah map ini telah disediakan *navigasi* arahan untuk user menemukan rute terdekat untuk sampai pada tujuan.

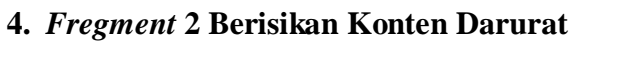

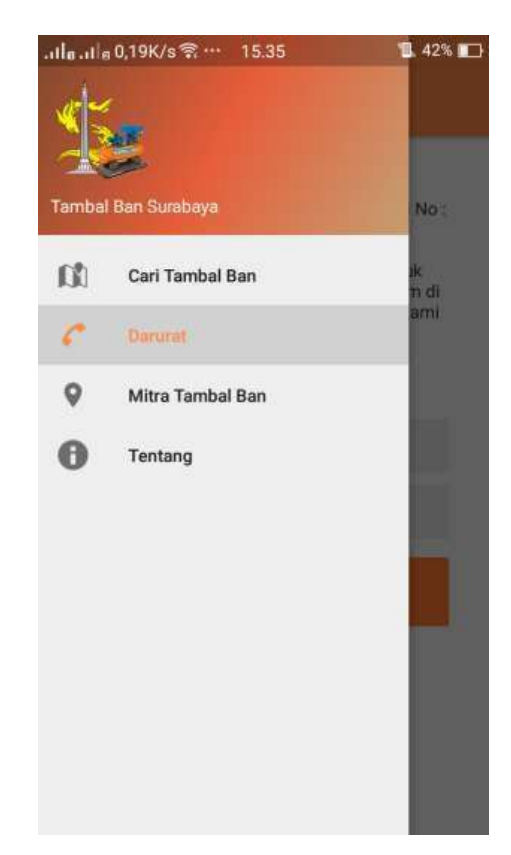

**Gambar 3.17 Menu Darurat Untuk Pelayanan Pengguna**

Dalam *sub class* darurat ini admin mencantumkan *notifikasi* bantuan pelayanan dalam keadaan darurat guna mendapatkan pertolongan.

### **5. Isi Dari Konten Darurat**

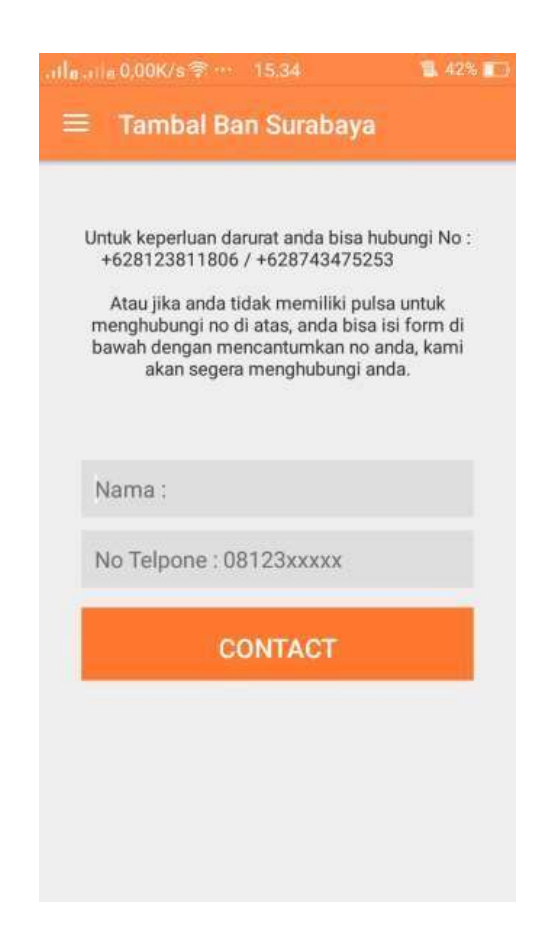

**Gambar 3.18 Form Sebagai Bantuan Pelayanan Darurat Pelanggan**

*User* dapat memasukkan nama beserta nomor *handphone* untuk mendapatkan respon dari admin yang memproses keluhan *user*.

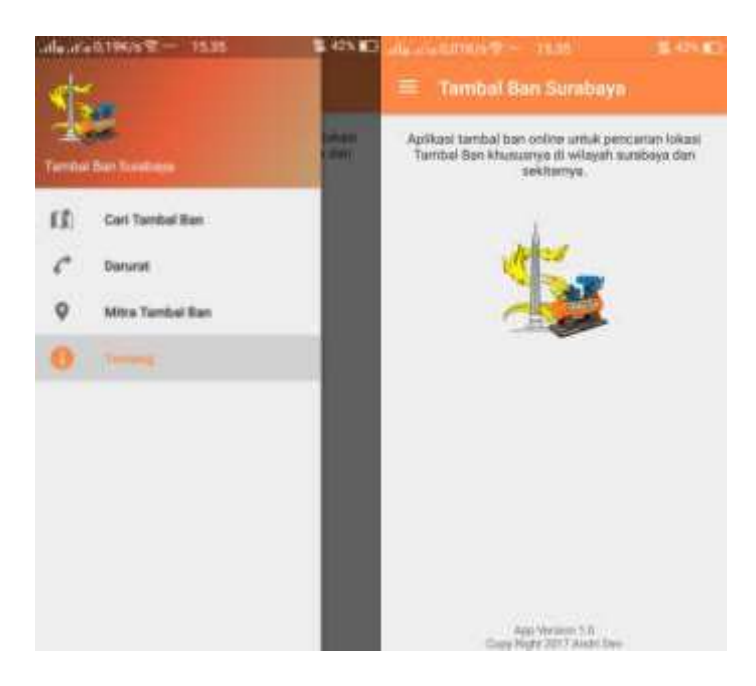

**6.** *Fregment* **4 Notifikasi Tambal Ban Khusus Wilayah Surabaya**

**Gambar 3.19 Konten Tentang** *Company Profil*

Dalam *sub class* ini, admin berusaha menghimbau *user* akan ketentuan pelayanan yang hanya menjangkau kawasan Surabaya dan sekitarnya saja.

# **7.** *Fregment* **3 Berisikan Inputan Daftar Mitra**

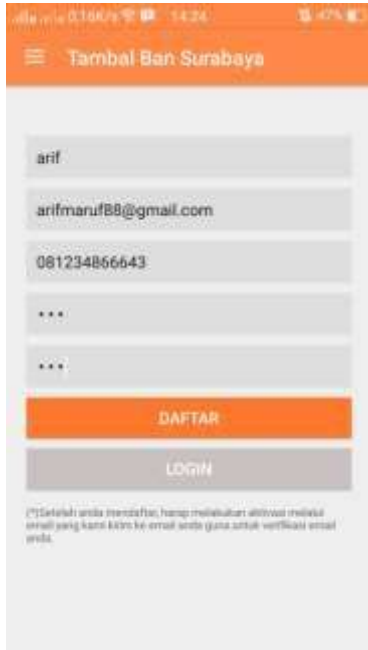

**Gambar 3.20 Form Daftar Mitra Tambal Ban Surabaya**

Menu utama login mitra ini berfungsi sebagai portal daftar admin, yang wajib bagi mitra mencantumkan alamat *email* yang benar, guna mendapat verifikasi URL dari *email*.

### **8. Verifikasi Akun Mitra Lewat URL** *Link Email*

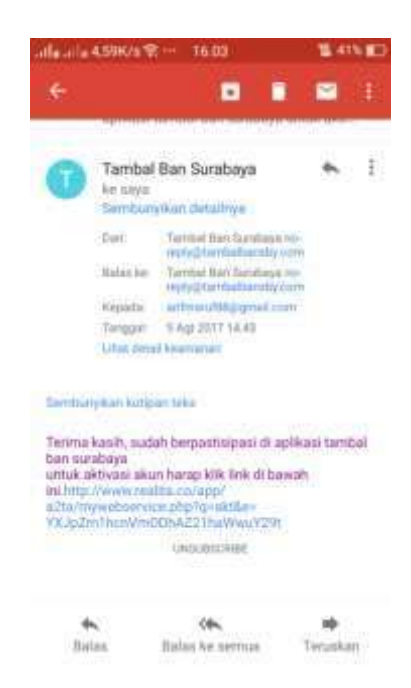

**Gambar 3.21 Ulasan Notifikasi Akun Mitra Lewat** *Email*

Contoh balasan verifikasi URL dari server untuk aktivasi akun mitra, agar

dapat menambahkan lokasi dalam *subclass fragment* mitra Tambal Ban.

**9.** *Sub Class* **Login bagi Mitra**

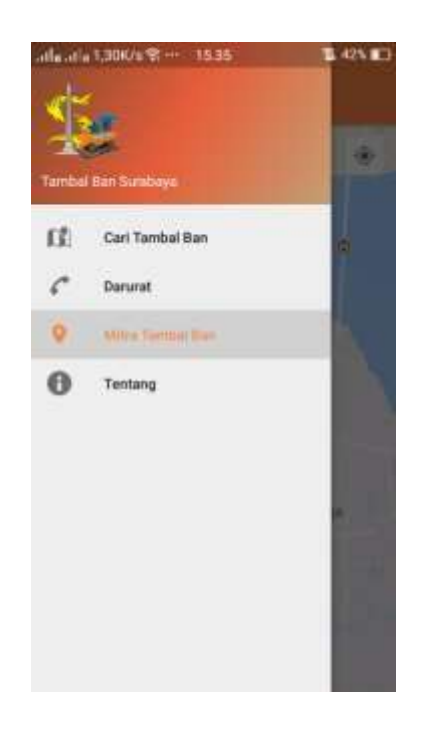

**Gambar 3.22** *Fregment Login* **Mitra**

Dalam menu mitra Tambal Ban ini penempatan aktiviti atau *class fragment* mitra untuk menambahkan lokasi sesuai setelah berhasil *login* sesuai akun yang terverifikasi *email*.

## **10. Mode Input Lokasi Bagi Mitra**

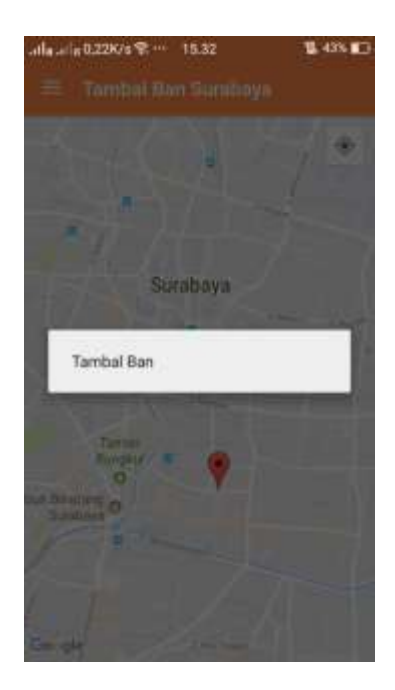

**Gambar 3.23 Mode Input**

Dalam sub menu ini, mitra akan menambahakan lokasi sesuai dengan akurasi lokasi yang di telah diatur oleh handphone kita untuk mengirimkan koordinat *latituted* dan meminta sever google menandai lokasi alamat kita.

# **11. Form Data Pendukung Inputan Mitra**

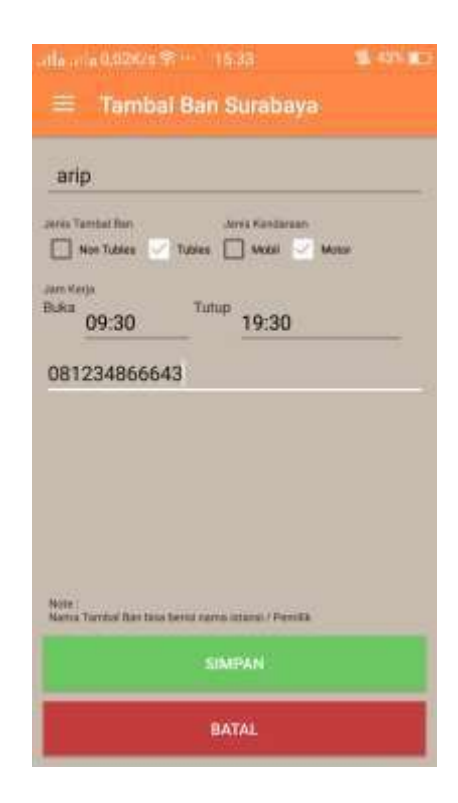

**Gambar 3.24 Form Inputan Mitra**

Selain menginput lokasi kita ke server, mitra harus melengkapi data diri sebagai rujukan input dalam informasi *detail customer*, nantinya data mitra ini akan di masukkan dalam *database* server.

# **12. Data Mitra Berhasil Di Input**

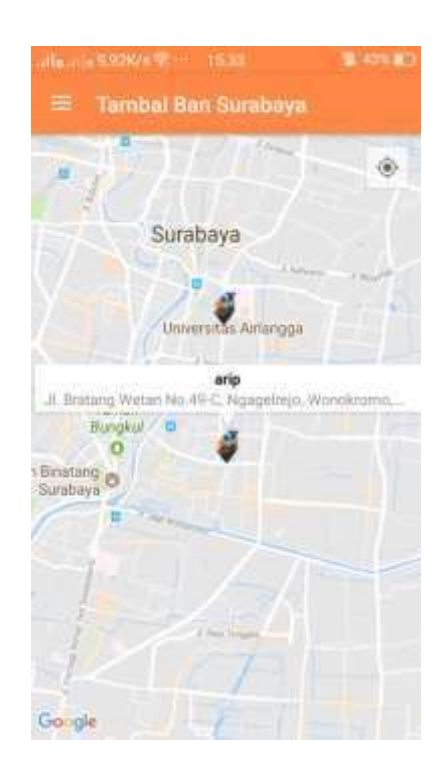

**Gambar 3.25 Icon Mitra Aktif**

Setelah proses input lokasi dan data diri telah dilengkapi *icon* Tambal Ban mitra telah berhasil ditampilkan ke menu *public customer*, yang nantinya akan menjadi rujukan pencarian alamat terdekat *customer*.

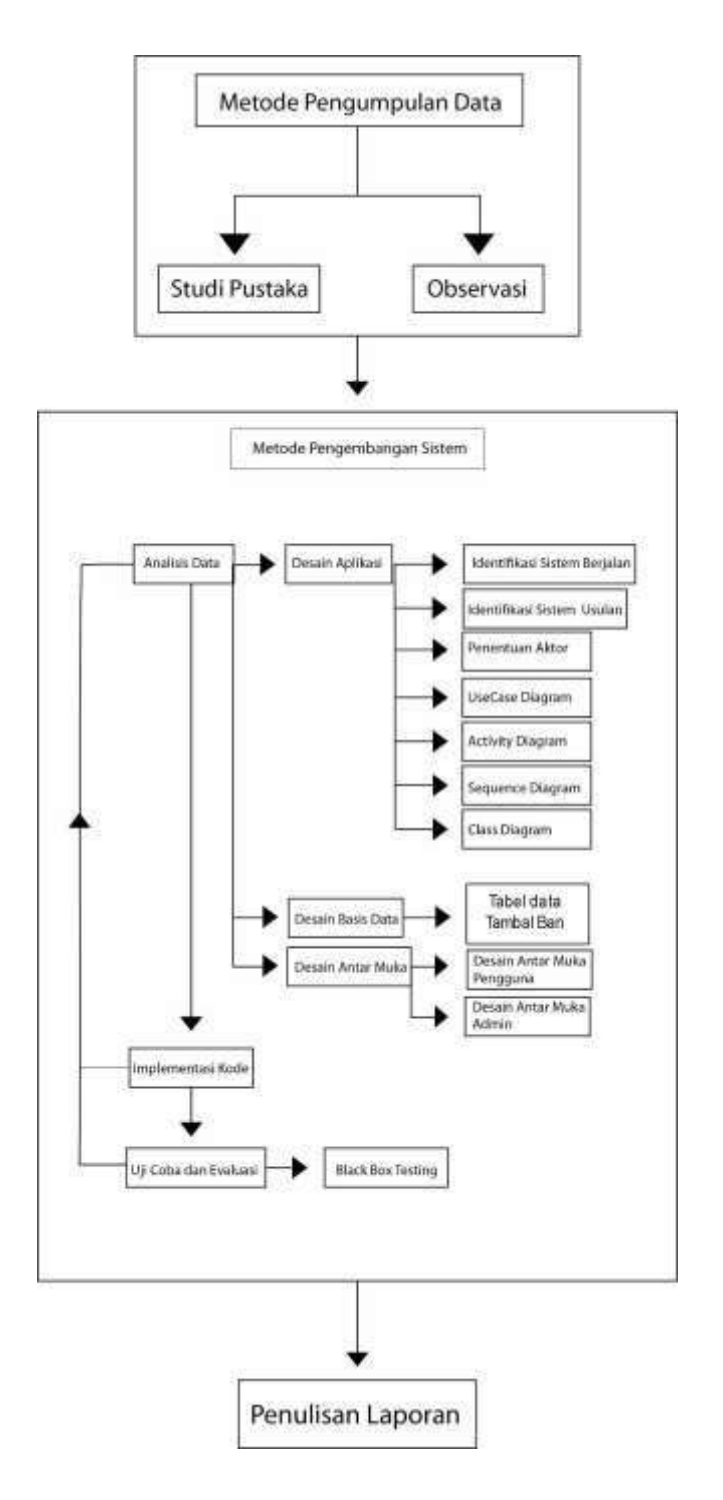

# **13. Diagram Penulisan Sesuai Metode Perancangan**

**Gambar 3.26 Alur Penulisan**

### **C. Uji Coba Sistem**

Sebelum aplikasi diterapkan, maka *aplikasi* harus bebas dari kesalahan. Perlu dilakukan pengujian untuk menemukan kesalahan yang mungkin dapat terjadi. Tahap ini dilakukan agar aplikasi dapat terus digunakan dan berjalan dengan baik. Pelaksanaan aplikasi diterapkan dengan *testing aplikasi* yang telah dibangun, apakah yang dibangun sudah sesuai dengan harapan, pada tahap ini jika sistem yang dikembangkan belum sesuai dengan yang diharapkan maka penulis melakukan revisi terhadap aplikasi. Pengujian aplikasi dilakukan dengan metode *black box testing*. Pengujian dilakukan dengan menjalankan aplikasi dan melihat aplikasi ini apakah sesuai dengan domain masalah. Hasil pengujian ditampilkan dalam tabel berikut:

| No. | Pengujian                   | Hasil yang diharapkan                         | Hasil     |
|-----|-----------------------------|-----------------------------------------------|-----------|
|     |                             |                                               | Pengujian |
| 1.  | Halaman Splash Screen       | Tampil splash screen dengan gambar            | OK        |
| 2.  | Halaman utama               | Tampil menu utama dengan tiga button          | OK        |
| 3.  | Halaman <i>nearby tires</i> | Tampil peta dengan posisi pengguna dan        | OK        |
|     |                             | Tambal Ban terdekat                           |           |
| 4.  | Halaman add                 | Tampil form yang otomatis terisi koordinatnya | OK        |
| 5.  | Halaman about               | Tampil tentang aplikasi                       | OK        |
| 6.  | Tombol admin                | Tampil tombol admin                           | OK        |
| 7.  | Halaman <i>login</i> admin  | Tampil form untuk login admin                 | OK        |
| 8.  | Halaman admin               | Tampil data Tambal Ban yang diinput oleh      | OK        |
|     |                             | pengguna                                      |           |
| 9.  | Tombol edit                 | Admin dapat mengubah data Tambal Ban          | OK        |
| 10. | Tombol <i>approve</i>       | Admin dapat verifikasi data Tambal Ban yang   | <b>OK</b> |
|     |                             | diinput pengguna                              |           |
| 11. | Tombol delete               | Admin menghapus data Tambal Ban yang          | OK        |
|     |                             | diinput user                                  |           |
| 12. | Tombol exit                 | Keluar aplikasi                               | OK        |

**Tabel 3.3 Hasil Pengujian**